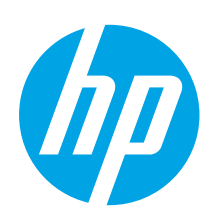

# **LaserJet Pro MFP M227 Getting Started Guide**

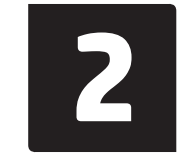

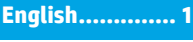

**Français ............ 6**

```
Español........... 11
```
**Português ....... 16**

# **IMPORTANT:**

Follow **Steps 1 - 3** on the printer hardware setup poster, then continue with **Step 4**.

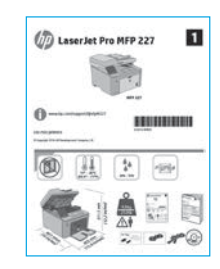

# **4. Initial setup on the control panel**

After turning on the printer, wait for it to initialize. To navigate the control panel, use the arrow buttons and the **OK** button. Follow the prompts on the control panel to configure these settings:

[www.hp.com/support/ljmfpM227](www.hp.com/support/ljmfpM227http://) www.register.hp.com

- Language
- Location
- Default Settings
- Under **Default Settings** select one of these options:
- **Self-managed**: Optimized default settings for most users that include guided setup and configuration steps and automatic updates.
- **IT-managed**: Optimized default settings for fleet manageability. Settings are fully customizable after initial setup.

**NOTE**: Select **Print Information Page** to print a page that instructs how to change the default settings.

# **5. Select the connection method**

### **USB connection directly between the printer and the computer**

Use an A-to-B type USB cable.

#### **Windows**

- 1. Do not connect the USB cable before installing the software. The installation process prompts to connect the cable at the appropriate time. If the cable is already connected, restart the printer when installation prompts to connect the cable.
- 2. Continue to **"6. Locate or download the software installation files."**
- **NOTE:** During software installation, select the option to **Directly connect this computer using a USB cable**.

#### **OS X**

- 1. For OS X, connect the USB cable between the computer and the printer before installing the software.
- 2. Continue to **"6. Locate or download the software installation files."**

## **Wired (Ethernet) network connection (optional)**

Use a standard network cable.

- 1. Connect the network cable to the printer and to the network. Wait a few minutes for the printer to acquire a network address.
- 2. Continue to **"6. Locate or download the software installation files."**

**NOTE:** For Windows, during software installation, select the option to **Connect through a network**.

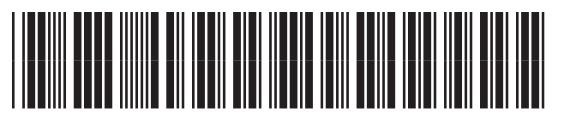

# **Wireless network connection (wireless models only)**

#### **Touchscreen control panels**

- 1. To connect the printer to a wireless (Wi-Fi) network, on the printer control panel, touch the Wireless button.
- 2. Touch **Wireless Menu**, and then touch **Wireless Setup Wizard**. Select the network name from the SSID list, or enter the network name if it is not listed.
- 3. Use the keyboard to enter the passphrase, and then touch the **OK** button.
- Wait while the printer establishes a network connection.
- 5. On the printer control panel, touch the Network button. If an IP address is listed, the network connection has been established. If not, wait a few more minutes and try again. Note the IP address for use during software installation. **Example IP address**: 192.168.0.1
- 6. To print from a computer, continue with **"6. Locate or download the software installation files."** To print from a phone or tablet only, continue with **"8. Mobile and wireless printing (optional)."**

## **Manually configure the IP address**

See the printer user guide for information on how to manually configure the IP address. See the "Troubleshooting" section of this guide.

# **6. Locate or download the software installation files**

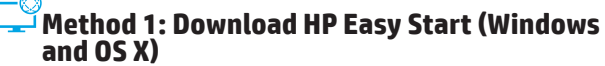

- 1. Go to 123.hp.com/laserjet, and click **Download**.
- 2. Follow the on-screen instructions and prompts to save the file to the computer.
- 3. Launch the software file from the folder where the file was saved, and continue with "7. Install the software."

### **Method 2: Download from printer support website (Windows and OS X)**

- 1. Go to www.hp.com/support/ljmfpM22[7P.](www.hp.com/support/ljmfpM227)
- 2. Select **Software and drivers**.
- 3. Download the software for your printer model and operating system.
- 4. Launch the software file from the folder where the file was saved, and continue with "7. Install the software."

#### (oʻ **Method 3: Install from the printer CD (Windows only)**

- 1. Insert the printer CD into the computer. 2. Continue with "7. Install the software."
- 

### **Install Notes**

For more details about the software for the printer, see the install notes file on the printer CD.

# **7. Install the software**

#### **Windows solution**

- 1. Insert the printer CD into the computer, or launch the software installation file downloaded from the Web.
- 2. The software installer detects the language of the operating system, and then it displays the main menu of the installation program in the same language. When installing from the CD, if the installer program does not start after 30 seconds, browse the CD drive on the computer and launch the file named SETUP.EXE.
- 3. The **Software Selection** screen details the software to be installed.
	- The recommended software installation includes the print driver and software for all available printer features.
	- To customize the software installed, click the **Customize software selections** link. When finished, click the **Next** button.
- 4. Follow the on-screen instructions to install the software.
- 5. When prompted to select a connection type, select the appropriate option for the type of connection:
	- **• Directly connect this computer using a USB cable**
	- **• Connect through a network**
	- **• Help me set up a first-time wireless connection**

**NOTE:** When connecting through a network, the easiest way to detect the printer is to select **Automatically find my product on the network**.

**NOTE:** For wireless installation, select the option to **Help me set up a first-time wireless connection**, and then select **Yes, retrieve the wireless settings on my computer**.

#### **OS X solution**

- 1. Open HP Easy Start.
- 2. Follow the instructions provided to complete device setup and software installation.

#### **Readiris Pro 15 for HP**

Readiris Pro provides your HP product with advanced OCR and scanning features. Easily convert your paper documents into editable and searchable PDF files, ready to be stored and shared.

To download the software from the Web, go to: www.hp.com/support/ljmfpM22[7P](www.hp.com/support/ljmfpM227)

Select **Drivers**, select the appropriate operating system, and click **Next**. Click **Application - 3rd Party**, and then click the **Download** button.

# **8. Mobile and wireless printing (optional)**

### **8.1 Connect the device to the wireless network**

To print from a phone or tablet, connect the device to the same wireless network as the printer.

**Apple iOS devices (AirPrint):** Open the item to print, and select the Action icon. Select **Print**, select the printer, and then select **Print**.

**Newer Android devices (4.4 or newer):** Open the item to print, and select the **Menu** button. Select **Print**, select the printer, and select **Print**.

Some devices require downloading the HP Print Service plugin app from the Google Play store.

**Older Android Devices (4.3 or older):** Download the HP ePrint app from the Google Play store.

**Windows Phone:** Download the HP AiO Remote app from the Windows Store.

### **Learn more about mobile printing**

To learn more about other mobile printing options, including additional ePrint solutions, scan the QR code, or see the "Mobile printing" section of the user guide.

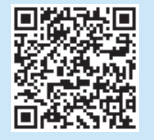

## **8.2 Wi-Fi Direct**

#### **(wireless models only)**

Wi-Fi Direct allows Wi-Fi capable devices, such as smart phones, tablets, or computers, to make a wireless network connection directly to the printer without using a wireless router or access point. Connect to the printer's Wi-Fi Direct signal the same way Wi-Fi capable devices are connected to a new wireless network or hotspot.

#### **Enable Wi-Fi Direct**

To set up Wi-Fi Direct from the control panel, complete the following steps: 1. From the Home screen on the printer control panel, touch the **Connection** 

- **Information**  $\frac{D}{D}$  / $(\phi)$  button, and open the following menus:
- **• Wi-Fi Direct**
- **• Settings**
- **• On/Off**
- 2. Touch the **On** menu item. The printer saves the setting and then returns the control panel to the **Wi-Fi Direct Settings** menu.
- **O** For more information on wireless printing and wireless setup, go to www.hp.com/go/wirelessprinting.

#### **Discover the printer**

- 1. From the mobile device, turn on the Wi-Fi, and search for wireless networks.
- 2. Select the printer, which will show up as 'HP-Print-model-name' as shown on the printer control panel. **Example printer name**: HP-Print-29-AJ OJP 8620

# **9. Set up HP ePrint via email (optional)**

Use HP ePrint via email to print documents by sending them as an email attachment to the printer's email address from any email enabled device, even from devices that are not on the same network.

To use HP ePrint via email, the printer must meet these requirements:

- The printer must be connected to a wired or wireless network and have Internet access.
- HP Web Services must be enabled on the printer, and the printer must be registered with HP Connected.

#### **Enable HP Web Services (Touchscreen models only)**

- 1. From the Home screen on the printer control panel, touch the **Connection Information**  $\frac{E}{\sqrt{2}}$  ( $\binom{1}{2}$  button, and open the following menus:
	- **HP ePrint**
	- **Settings**
	- **Enable Web Services**
- 2. Touch the **OK** menu item. The printer enables Web Services, and then prints an information page. The information page contains a printer code necessary to register the HP printer at HP Connected.
- 3. Go to [www.hpconnected.com](http://www.hpconnected.com) to create an HP ePrint account and complete the setup process.

# **10. Set up fax (fax models only - optional)**

# **Connect the printer 10.1 10.2**

The printer is an analog device. HP recommends using the printer on a dedicated analog telephone line.

**NOTE:** Some countries/regions might require an adapter for the phone cord that came with the printer.

Connect the phone cord that came with the printer to the Fax  $\blacksquare$  port on the printer and to the telephone jack on the wall.

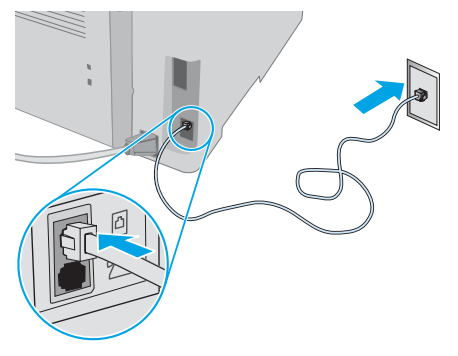

### **How do I connect an answering machine or extension phone?**

- 1. Remove the plug from the phone port  $\bigcap$ .
- 2. Disconnect the answering machine phone cord from the phone jack, and then connect it to the phone port  $\bigcap$  on the printer.
- 3. Connect the phone cord that came with the printer to the fax port  $\blacksquare$ on the printer and to the telephone jack on the wall.

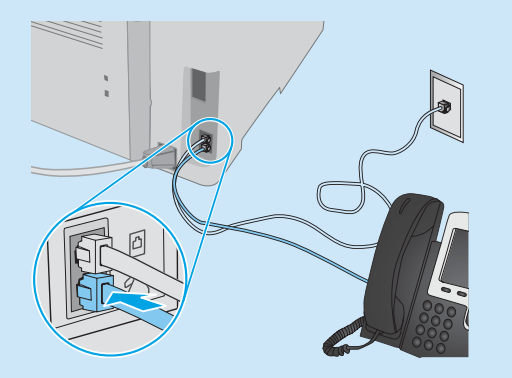

### $\theta$  How do I set up HP printers in digital phone **environments?**

HP printers are designed specifically for use with traditional analog phone services. For a digital phone environment (such as DSL/ADSL, PBX, ISDN, or FoIP), digital-to-analog filters or converters might be necessary when setting up the printer for fax.

**Note:** Depending on the phone company, the printer might not be compatible with all digital service lines or providers, in all digital environments, or with all digital-to-analog converters. Contact the phone company to determine which setup options are best.

**Note:** When setting up ring pattern detection in a PBX phone system that has different ring patterns for internal and external calls, make sure to dial the printer fax number using an external number for recording the ring pattern.

## **Configure the printer**

Configuring the fax time, date, and header settings is required to use the fax feature.

#### **HP Fax Setup Wizard (Windows)**

- 1. Open the HP Printer Assistant.
- **• Windows 8.1**: Click the down arrow in lower left corner of the Start screen, and then select the printer name.
- **• Windows 8**: Right-click an empty area on the Start screen, click All Apps on the app bar, and then select the printer name.
- **• Windows 7, Windows Vista, and Windows XP**: From the computer desktop, click Start, select All Programs, click HP, click the folder for the printer, select the icon with the printer's name, and then open **HP Printer Assistant**.
- 2. In the HP Printer Assistant, select **Fax**, and then select **Fax Setup Wizard**.
- 3. Follow the on-screen instructions to configure the fax settings.

#### **Basic Setup menu**

- 1. From the Home screen on the printer control panel, touch the Setup @ button.
- 2. Select **Fax Setup**, and then select **Basic Setup**.
- 3. Select **Time/Date**.
- 4. Select the **12-hour** or **24-hour**.
- 5. Use the keypad to enter the current time, and then touch the **OK** button.
- 6. Select the date format.
- 7. Use the keypad to enter the current date, and then touch the **OK** button.
- 8. Select **Fax Header**.
- 9. Use the keypad to enter the fax number, and then touch the **OK** button.
- **NOTE:** The maximum number of characters for the fax number is 20.
- 10. Use the keypad to enter your company name or header, and then touch the **OK** button. To enter special characters that are not on the standard keypad, touch the **@#\$** button to open a keypad that contains special characters.
- **NOTE:** The maximum number of characters for the fax header is 40.

### **Learn more!**

For more information about other ways to send faxes, such as scheduling a fax to be sent later or sending faxes from a computer, see the user guide on the printer CD, or go to:<br><www.hp.com/support/ljmfpM227>

# **11. Use the scan feature**

Use the HP Scan software on your computer to start a scan job at the printer.

**Windows**

Click **Start**, select **Programs** or **All Programs**, select **HP**, and then select **HP Scan**.

**OS X** Go to the **Applications** folder and open **HP Easy Scan**.

# **Troubleshooting**

#### **User Guide**

The User Guide includes printer usage and troubleshooting information. It is available on the printer CD and on the Web:

- 1. Go to:
- <www.hp.com/support/ljmfpM227>
- 2. Select the appropriate language, and then select the printer if prompted to, and then click **User guides**.

For Windows, the User Guide is copied to the computer during the recommended software installation.

#### **Windows® XP, Windows Vista® , and Windows® 7**

Click **Start**, select **Programs** or **All Programs**, select **HP**, select the folder for the HP printer, and then select **Help**.

#### **Windows® 8**

On the **Start** screen, right-click an empty area on the screen, click **All Apps** on the app bar, click the icon with the printer's name, and then select **Help**.

#### **Check for firmware updates**

- 1. Go to:
- <www.hp.com/support/ljmfpM227>
- 2. Select a printer or category from the list, and then click **Drivers**.
- 3. Select the operating system, and click the **Next** button.
- 4. Select **Firmware**, and click the **Download** button.

### **Control panel help (touchscreen models only)**

Touch the Help  $?$  button on the printer control panel to access help topics.

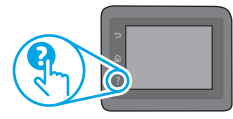

#### **Additional support resources**

For HP's all-inclusive help for the printer, go to: <www.hp.com/support/ljmfpM227>

- Solve problems
- Find advanced configuration instructions
- Download software updates
- Join support forums
- Find warranty and regulatory information
- Mobile printing resources

# **Wired (Ethernet) network connection (optional)**

- Verify that the printer is attached to the correct network port using a cable of the correct length.
- Verify the lights next to the network port are lit.
- Verify the print driver is installed on the computer.
- Test the network connection by pinging the network: **Windows**

#### Click **Start** > **Run**. Type **cmd**, and press **Enter**. Type **ping**,

type a space, type the printer IP address, and then press **Enter**.

**Example IP address**: 192.168.0.1. To find the printer IP, see "Find the printer IP address."

#### **OS X**

Open the Network Utility, and type the IP address in the **ping** pane. Press **Enter**. **Example IP address**: 192.168.0.1. To find the printer IP, see "Find the printer IP address."

- If the window displays round-trip times, the network is working.
- If the ping does not work, try restarting the printer and recheck all of the connection steps.

## **Wireless network connection (wireless models)**

- Verify that the network cable is not connected. The printer cannot connect to a wireless network when a network cable is connected.
- Verify that the printer and wireless router are turned on and have power. Also make sure the wireless switch is turned on.
- Verify that the printer is within the range of the wireless network. For most networks, the printer must be within 30 m (100 ft) of the wireless access point (wireless router).
- Verify the print driver is installed on the computer.
- Verify that the computer and printer connect to the same wireless network.
- For Mac, verify that the wireless router supports Bonjour.
- Restart the wireless router.

# **Fax troubleshooting (fdw models only)**

#### **Verify the physical connection**

- Verify that the phone cord is connected to the fax  $\mathbb R$  port on the back of the printer and to the wall jack.
- For an extension phone or other additional device, verify the phone cord is connected to the telephone  $\bigcup$  port on the back of the printer and to the device.
- If outgoing phone calls fail because no dial tone is detected or the line is busy, connect to a different phone line.
- For Fax over IP service, reduce the **Fax Speed**, and turn off **Error Correction Mode** from the **Fax Settings** menu on the printer control panel.

#### **Verify the printer fax settings**

- To use a voice-mail service from the phone company or service provider, make sure that the printer **Rings to Answer** setting is set to be fewer rings than the telephone answering machine.
- If multiple phone numbers are assigned to the same physical phone line and the line is shared by multiple devices, make sure that the printer is set to the correct distinctive ring setting. Use a setting in which the printer answers faxes and ignores other ring types.
- Configuring the Fax Speed setting to **Medium(V.17)** or **Slow(V.29)** can also improve your ability to send a fax.

**English.............. 1**

**Français ............ 6**

**Español........... 11**

**Português ....... 16**

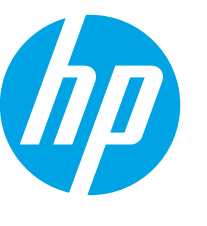

# **LaserJet Pro MFP M227 Guide de démarrage**

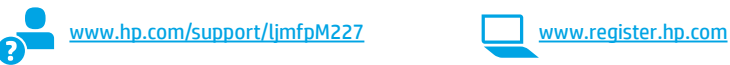

# **IMPORTANT :**

Suivez les **étapes 1 à 3** sur le poster de configuration matérielle de l'imprimante

### puis passez à **l'étape 4**.

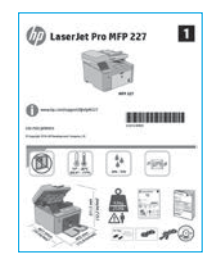

# **4. Configuration initiale sur le panneau de commande**

Après avoir allumé l'imprimante, attendez son initialisation. Pour naviguer dans le panneau de commande, utilisez les touches fléchées et le bouton **OK**. Suivez les instructions sur le panneau de commande pour configurer ces paramètres :

- Langue
- Emplacement
- Paramètres par défaut

Dans **Paramètres par défaut**, sélectionnez l'une des options suivantes :

- **Autogéré** : paramètres par défaut optimisés pour la plupart des utilisateurs qui comprennent des étapes d'installation et de configuration guidées et des mises à jour automatiques.
- **Géré par le service informatique** : paramètres par défaut optimisés pour la facilité d'administration de la flotte.

Les paramètres sont entièrement personnalisables après l'installation initiale.

**REMARQUE** : Sélectionnez la **page Informations relatives à l'impression** pour imprimer une page qui indique comment modifier les paramètres par défaut.

# **5. Sélectionner la méthode de connexion**

### *<b>CALC* Connexion USB directement entre **l'imprimante et l'ordinateur**

Utilisez un câble USB de type A-à-B.

#### **Windows**

- 1. Ne connectez pas le câble USB avant d'installer le logiciel. Le processus d'installation vous invite à connecter le câble au moment opportun. Si le câble est déjà connecté, redémarrez l'imprimante lorsque le processus d'installation vous invite à connecter le câble.
- 2. Poursuivez avec **« 6. Localiser ou télécharger les fichiers d'installation du logiciel »**.
- **EL REMARQUE :** Lors de l'installation du logiciel, sélectionnez l'option pour **Connecter directement cet ordinateur à l'aide d'un câble USB**.

#### **OS X**

- 1. Pour OS X, branchez le câble USB entre l'ordinateur et l'imprimante avant d'installer le logiciel.
- 2. Poursuivez avec **« 6. Localiser ou télécharger les fichiers d'installation du logiciel »**.

#### **Connexion à un réseau filaire (Ethernet)** ਬੱਤ **(facultatif)**

Utilisez un câble réseau standard.

- 1. Branchez le câble réseau à l'imprimante et au réseau. Attendez quelques minutes que l'imprimante acquière une adresse réseau.
- 2. Poursuivez avec **« 6. Localiser ou télécharger les fichiers d'installation du logiciel »**.
- **REMARQUE :** Pour Windows, lors de l'installation du logiciel, sélectionnez l'option **Se connecter via un réseau**.

## **Connexion du réseau sans fil (modèles sans fil uniquement)**

### **Panneaux de commande à écran tactile**

- 1. Pour connecter l'imprimante à un réseau sans fil (Wi-Fi), sur le panneau de commande de l'imprimante, appuyez sur le bouton Sans fil.
- 2. Appuyez sur **Menu Sans fil**, puis sur **Assistant d'installation sans fil**. Sélectionnez le nom du réseau dans la liste SSID, ou entrez le nom du réseau s'il n'y figure pas.
- 3. Entrez la phrase secrète à l'aide du clavier, puis appuyez sur **OK**.
- 4. Patientez pendant que l'imprimante établit une connexion réseau.
- 5. Sur le panneau de commande de l'imprimante, appuyez sur le bouton Réseau. Si une adresse IP est indiquée, la connexion au réseau a été établie. Si ce n'est pas le cas, patientez quelques minutes et réessayez. Notez l'adresse IP à utiliser lors de l'installation du logiciel. **Exemple d'adresse IP** : 192.168.0.1
- 6. Pour imprimer à partir d'un ordinateur, passez à la section **« 6. Localiser ou télécharger les fichiers d'installation du logiciel »**. Pour imprimer à partir d'un téléphone ou d'une tablette uniquement, continuez avec **« 8. Impression mobile et sans fil. (facultatif) »**.

### **Configurer manuellement l'adresse IP**

Consultez le manuel de l'utilisateur de l'imprimante pour obtenir des informations sur la configuration manuelle de l'adresse IP. Reportez-vous à la section « Dépannage » de ce manuel.

# **6. Localiser ou télécharger les fichiers d'installation du logiciel**

## **Méthode 1 : Téléchargement de HP Easy Start (Windows et OS X)**

- 1. Visitez la page 123.hp.com/laserjet et cliquez sur **Télécharger**.
- 2. Suivez les instructions et les invites à l'écran pour enregistrer le fichier sur l'ordinateur.
- 3. Lancez le fichier logiciel à partir du dossier dans lequel il a été enregistré, puis poursuivez avec « 7. Installer le logiciel ».

## **Méthode 2 : Téléchargement depuis le site Web d'assistance de l'imprimante (Windows et OS X)**

1. Accédez à www.hp.com/support/ljmfpM22[7P.](www.hp.com/support/ljmfpM227) 2. Sélectionnez **Pilotes et logiciels**.

# **7. Installer le logiciel**

### **Solution Windows**

- 1. Insérez le CD de l'imprimante dans l'ordinateur, ou lancez le fichier d'installation du logiciel téléchargé à partir du Web.
- 2. Le logiciel d'installation détecte la langue du système d'exploitation, puis affiche le menu principal du programme d'installation dans la même langue. Lors de l'installation à partir du CD, si le programme d'installation ne démarre pas après 30 secondes, parcourez le lecteur du CD de l'ordinateur et lancez le fichier nommé setup.exe.
- 3. L'écran **Sélection de logiciels** indique les logiciels à installer.
	- L'installation logicielle recommandée inclut le pilote d'impression et les logiciels pour toutes les fonctionnalités de l'imprimante disponibles.
	- Pour personnaliser le logiciel installé, cliquez sur le lien **Personnaliser les sélections de logiciel**. Lorsque vous avez terminé, cliquez sur le bouton **Suivant**.
- 4. Suivez les instructions à l'écran pour installer le logiciel.
- 5. Lorsque vous êtes invité à sélectionner un type de connexion, sélectionnez l'option appropriée pour le type de connexion :
	- **• Se connecter directement à cet ordinateur à l'aide d'un câble USB**
	- **• Se connecter via un réseau**
	- **• Aidez-moi à établir une connexion sans fil pour la première fois**
- **EL REMARQUE :** Lors de la connexion à travers un réseau, la meilleure façon de détecter l'imprimante est de sélectionner **Trouver automatiquement mon produit sur le réseau**.
- **REMARQUE :** Pour une installation sans fil, sélectionnez l'option **Aidez-moi à établir une connexion sans fil pour la première fois**, puis sélectionnez **Oui, récupérer les paramètres sans fil sur mon ordinateur**.
- 3. Téléchargez le logiciel adapté à votre modèle d'imprimante et à votre système d'exploitation.
- 4. Lancez le fichier logiciel à partir du dossier dans lequel il a été enregistré, puis poursuivez avec « 7. Installer le logiciel ».

#### (oʻ **Méthode 3 : Installation avec le CD de l'imprimante (Windows uniquement)**

- 1. Insérez le CD de l'imprimante dans votre ordinateur.
- 2. Continuez avec « 7. Installer le logiciel ».

### **Notes d'installation**

Pour plus de détails sur le logiciel de l'imprimante, consultez le fichier des notes d'installation sur le CD de l'imprimante.

### **Solution OS X**

- 1. Ouvrez HP Easy Start.
- 2. Suivez les instructions fournies pour terminer la configuration de l'appareil et l'installation du logiciel.

#### **Readiris Pro 15 pour HP**

Readiris Pro fournit votre produit HP avec des fonctions de reconnaissance optique de caractères et de numérisation avancées. Convertissez facilement vos documents papier en fichiers PDF modifiables et avec possibilité de recherche, prêts à être stockés et partagés.

Pour télécharger le logiciel sur Internet, rendez-vous sur : www.hp.com/support/ljmfpM22[7P](www.hp.com/support/ljmfpM227)

Sélectionnez **Pilotes**, puis le système d'exploitation approprié et cliquez sur **Suivant**. Cliquez sur **Application - Tierce**, puis sur le bouton **Télécharger**.

# **8. Imprimer à partir d'un périphérique mobile ou sans fil (facultatif)**

### **8.1 Connexion du produit à un réseau sans fil**

Pour imprimer depuis un téléphone ou une tablette, connectez le périphérique au même réseau sans fil que l'imprimante.

**Périphériques Apple iOS (AirPrint) :** ouvrez l'élément à imprimer et sélectionnez l'icône Action. Sélectionnez **Imprimer**, puis l'imprimante et appuyez sur **Imprimer**.

**Périphériques Android plus récents (4.4 ou plus récents) :** ouvrez le document à imprimer, puis sélectionnez le bouton **Menu**. Sélectionnez **Imprimer**, puis l'imprimante et appuyez sur **Imprimer**.

Pour certains périphériques, il est nécessaire de télécharger l'application du module d'extension du service d'impression HP sur Google Play.

**Périphériques Android plus anciens (4.3 ou plus anciens) :** téléchargez l'application HP ePrint sur Google Play.

**Windows Phone :** téléchargez l'application HP AiO Remote dans le Windows Store.

#### **En savoir plus sur l'impression mobile**

Pour en savoir plus sur les autres options d'impression mobile, notamment les solutions ePrint supplémentaires, numérisez le code QR ou consultez la section « Impression mobile » du manuel de l'utilisateur.

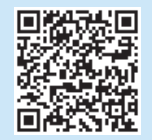

### **8.2 Wi-Fi Direct (modèles sans fil uniquement)**

Wi-Fi Direct permet aux périphériques Wi-Fi (smartphones, tablettes ou ordinateurs) d'effectuer une connexion réseau sans fil directement vers l'imprimante sans utiliser de routeur sans fil ou de point d'accès. Les utilisateurs se connectent au signal d'impression directe Wi-Fi de l'imprimante de la même manière qu'ils connectent un périphérique Wi-Fi à un nouveau réseau sans fil ou à une borne d'accès.

#### **Activer Wi-Fi Direct**

Pour configurer Wi-Fi Direct depuis le panneau de commande, procédez comme suit :

- 1. Sur l'écran d'accueil du panneau de commande de l'imprimante, appuyez sur le bouton **Informations de connexion** , puis ouvrez les menus suivants :
	- **• Wi-Fi Direct**
	- **• Paramètres**
	- **• Actif / Inactif**
- 2. Appuyez sur l'élément de menu **Activé**. L'imprimante enregistre le paramètre, puis renvoie le panneau de commande aux menus **Paramètres Wi-Fi Direct**.
- Pour obtenir plus d'informations sur l'impression sans fil et la configuration sans fil, accédez à www.hp.com/go/wirelessprinting.

#### **Détecter l'imprimante**

- 1. À partir du périphérique portable, activez la Wi-Fi puis recherchez des réseaux sans fil.
- 2. Sélectionnez l'imprimante, qui apparaîtra comme « HP-Print-nommodèle » comme indiqué sur le panneau de commande de l'imprimante. **Exemple de nom d'imprimante** : HP-Print-29-AJ OJP 8620

# **9. Configurer HP ePrint via messagerie électronique (facultatif)**

Utilisez HP ePrint via messagerie électronique pour imprimer des documents en les envoyant en pièce jointe à l'adresse électronique de l'imprimante depuis n'importe quel périphérique activé, même ceux qui ne sont pas sur le même réseau.

Pour utiliser HP ePrint via messagerie électronique, l'imprimante doit répondre aux exigences suivantes :

- L'imprimante doit être connectée à un réseau câblé ou sans fil et avoir accès à Internet.
- Les services Web HP doivent être activés sur l'imprimante et celle-ci doit être enregistrée auprès de HP Connected.

### **Activer les Services Web HP (modèles à écran tactile uniquement)**

- 1. Sur l'écran d'accueil du panneau de commande de l'imprimante, appuyez sur le bouton **Informations de connexion**  $\frac{p}{d}$  ( $\binom{p}{r}$ , puis ouvrez les menus suivants :
	- **HP ePrint**
	- **Paramètres**
	- **Activer les Services Web**
- 2. Appuyez sur l'élément de menu **OK**. L'imprimante active les services Web, puis imprime une page d'informations. Celle-ci contient le code de l'imprimante nécessaire pour enregistrer le produit HP sur HP Connected.
- 3. Rendez-vous sur www.hpconnected.com pour créer un compte HP ePrint et terminer le processus de configuration.

# **10. Configuration de la télécopie (modèles de télécopie uniquement - facultatif)**

# **Connexion de l'imprimante 10.1 10.2**

Cette imprimante est un périphérique analogique. HP recommande de relier l'imprimante à une ligne téléphonique analogique dédiée.

**FE). REMARQUE :** Dans certains pays/régions, il peut être nécessaire d'utiliser un adaptateur pour le cordon téléphonique fourni avec l'imprimante.

Branchez le cordon téléphonique fourni avec l'imprimante au port de télécopie *e* sur l'imprimante et à la prise téléphonique murale.

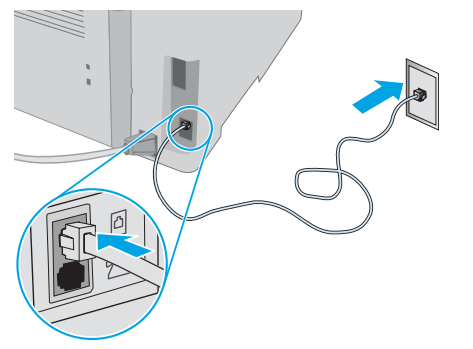

### **Comment puis-je connecter un répondeur ou un téléphone supplémentaire ?**

- 1. Retirez la prise du port du téléphone  $\left[\right]$ .
- 2. Débranchez le cordon téléphonique du répondeur de la prise téléphonique, puis connectez-le au port du téléphone  $\bigcap$ sur l'imprimante.
- 3. Branchez le cordon téléphonique fourni avec l'imprimante au port de télécopie es sur l'imprimante et à la prise téléphonique murale.

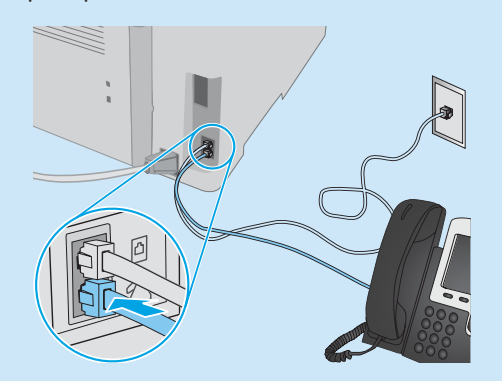

### **Comment puis-je configurer les imprimantes HP dans des environnements de téléphonie numérique ?**

Les imprimantes HP sont spécifiquement conçues pour être utilisées avec les services téléphoniques analogiques classiques. Pour un environnement de téléphonie numérique (tels que DSL/ADSL, PBX, RNIS ou FoIP), des filtres ou des convertisseurs numériqueanalogique pourraient être nécessaires lors de la configuration de l'imprimante pour la télécopie.

**Remarque :** Selon la compagnie de téléphone, l'imprimante pourrait ne pas être compatible avec toutes les lignes de services numériques ou tous les fournisseurs, dans tous les environnements numériques, ou avec tous les convertisseurs numérique-analogique. Contactez votre compagnie de téléphone pour déterminer les meilleures options de configuration.

**Remarque :** Lors de l'installation de la détection de modèle de sonnerie sur un système téléphonique PBX qui comporte différents modèles de sonneries pour les appels internes et externes, assurez-vous de composer le numéro de télécopie de l'imprimante en utilisant un numéro externe pour enregistrer le modèle de sonnerie.

## **10.2** Configuration de l'imprimante

Vous devez configurer les paramètres d'heure, de date et d'en-tête de télécopie pour pouvoir utiliser la fonction de télécopie.

#### **Assistant de configuration du télécopieur HP (Windows)**

- 1. Ouvrez l'assistant HP Printer.
- **• Windows 8.1** : cliquez sur la flèche vers le bas dans le coin inférieur gauche de l'écran Démarrer, puis sélectionnez le nom de l'imprimante.
- **• Windows 8** : cliquez avec le bouton droit de la souris sur une zone vide de l'écran Démarrer, cliquez sur Toutes les applications sur la barre d'applications, puis sélectionnez le nom de l'imprimante.
- **• Windows 7, Windows Vista et Windows XP** : à partir du bureau de l'ordinateur, cliquez sur Démarrer, sélectionnez Tous les programmes, cliquez sur HP, cliquez sur le dossier de l'imprimante, sélectionnez l'icône présentant le nom de l'imprimante, puis ouvrez **l'Assistant HP Printer**.
- 2. Dans l'Assistant d'impression HP, sélectionnez **Télécopie,** puis **Assistant d'installation du télécopieur**.
- 3. Suivez les instructions qui s'affichent à l'écran pour configurer les paramètres de télécopie.

#### **Menu de configuration de base**

- 1. Sur l'écran d'accueil du panneau de commande de l'imprimante, appuyez sur le bouton Configurer ...
- 2. Sélectionnez **Configuration de télécopie**, puis **Configuration de base**.
- 3. Sélectionnez **Heure/Date**.
- 4. Sélectionnez **12 heures** ou **24 heures**.
- 5. À l'aide du pavé numérique, entrez l'heure actuelle, puis appuyez sur **OK**.
- 6. Sélectionnez le format de la date.
- 7. À l'aide du pavé numérique, entrez la date actuelle, puis appuyez sur **OK**.
- 8. Sélectionnez **En-tête de télécopie**.
- 9. Utilisez le pavé numérique pour saisir le numéro de télécopie, puis appuyez sur **OK**.
- **REMARQUE :** Le nombre maximal de caractères pour un numéro de télécopie est de 20.
- 10. À l'aide du pavé numérique, saisissez le nom ou l'en-tête de votre société, puis appuyez sur le bouton **OK**. Pour saisir des caractères spéciaux non inclus sur le pavé numérique standard, appuyez sur le bouton **@#\$** ; un pavé numérique comportant les caractères spéciaux s'affiche.
- **REMARQUE :** le nombre maximal de caractères pour un en-tête de télécopie est de 40.

#### **Pour en savoir plus**

Pour obtenir plus d'informations sur d'autres manières de procéder à l'envoi de télécopies, telles que la planification ultérieure d'une télécopie à envoyer ou l'envoi depuis un ordinateur, consultez le Manuel de l'utilisateur sur le CD de l'imprimante ou accédez à :<br><u><www.hp.com/support/ljmfpM227></u>

# **11. Utiliser la fonction de numérisation**

Utilisez le logiciel HP Scan sur votre ordinateur pour lancer un travail de numérisation sur l'imprimante.

#### **Windows**

Cliquez sur **Démarrer**, sélectionnez **Programmes** ou **Tous les programmes**, puis **HP**, et sélectionnez **HP Scan**.

#### **OS X**

Accédez au dossier **Applications** et ouvrez **HP Easy Scan**.

# **Dépannage**

#### **Manuel de l'utilisateur**

Le manuel de l'utilisateur comprend des informations relatives à l'utilisation de l'imprimante et au dépannage. Il est disponible sur le CD de l'imprimante et sur le Web :

- 1. Accédez à : <www.hp.com/support/ljmfpM227>
- 2. Sélectionnez la langue appropriée, puis l'imprimante si vous y êtes invité, et cliquez sur **Manuels de l'utilisateur**.

Pour Windows, le manuel de l'utilisateur est copié sur l'ordinateur lors de l'installation logicielle recommandée.

#### **Windows® XP, Windows Vista® et Windows® 7**

Cliquez sur **Démarrer**, puis sur **Programmes** ou **Tous les programmes**, sélectionnez **HP**, puis le dossier pour l'imprimante HP et sélectionnez **Aide**.

#### **Windows® 8**

Dans l'écran **Démarrer**, effectuez un clic droit sur une zone vide de l'écran, cliquez sur **Toutes les applications** sur la barre d'applications, cliquez sur l'icône avec le nom de l'imprimante, puis sélectionnez **Aide**.

## **Recherche des mises à jour de micrologiciels**

1. Accédez à : <www.hp.com/support/ljmfpM227>

- 2. Sélectionnez une imprimante ou une catégorie dans la liste, puis cliquez sur **Pilotes**.
- 3. Sélectionnez le système d'exploitation et cliquez sur **Suivant**.
- 4. Sélectionnez le **micrologiciel** et cliquez sur le bouton **Télécharger**.

# **Connexion à un réseau filaire (Ethernet) (facultatif)**

- Vérifiez que l'imprimante est connectée au port réseau approprié à l'aide d'un câble de longueur suffisante.
- Vérifiez que les voyants situés à côté du port réseau sont allumés.
- Vérifiez que le pilote d'impression est bien installé sur l'ordinateur.
- Testez la connexion réseau en exécutant une commande Ping sur le réseau : **Windows**

cliquez sur **Démarrer** > **Exécuter**. Tapez **cmd** et appuyez sur **Entrée**. Tapez **ping**, puis un espace, entrez l'adresse IP de l'imprimante, puis appuyez sur **Entrée**. **Exemple d'adresse IP** : 192.168.0.1. Pour trouver l'adresse IP de l'imprimante, consultez la section « Rechercher l'adresse IP de l'imprimante ».

#### **OS X**

ouvrez l'utilitaire réseau et tapez l'adresse IP dans le volet de **ping**. Appuyez sur **Entrée**. **Exemple d'adresse IP** : 192.168.0.1. Pour trouver l'adresse IP de l'imprimante, consultez la section « Rechercher l'adresse IP de l'imprimante ».

- Si la fenêtre affiche des temps de propagation en boucle, cela signifie que le réseau est opérationnel.
- Si le ping ne fonctionne pas, essayez de redémarrer l'imprimante et vérifiez à nouveau toutes les étapes de connexion.

# **Dépannage de la télécopie (modèles fdw uniquement)**

#### **Vérifier la connexion physique**

- Vérifiez que le cordon téléphonique est connecté au port de télécopie situé à l'arrière de l'imprimante et à la prise murale.
- Pour un téléphone ou un autre périphérique supplémentaire, vérifiez que le cordon téléphonique est connecté au port du téléphone  $\cap$  situé à l'arrière de l'imprimante et au périphérique.
- Si les appels téléphoniques sortants échouent car aucune tonalité n'est détectée ou que la ligne est occupée, connectez-vous à une ligne de téléphone différente.
- Pour FoIP, réduisez la **vitesse de télécopie** et désactivez le **mode de correction d'erreur** du menu des **paramètres de télécopie** sur le panneau de commande de l'imprimante.

### **Aide du panneau de commande (modèles dw uniquement)**

Appuyez sur le bouton Aide  $\Omega$  sur le panneau de commande de l'imprimante pour accéder aux rubriques d'aide.

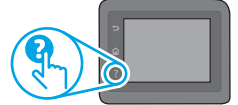

### **Ressources d'assistance supplémentaires**

Pour l'aide globale de HP relative à l'imprimante, allez sur : <www.hp.com/support/ljmfpM227>

- Résolution des problèmes
- Téléchargement des mises à jour du logiciel
- Inscription au forum d'assistance
- Recherche d'informations réglementaires et de garantie
- Ressources d'impression mobile
- **Connexion du réseau sans fil (modèles sans fil uniquement)**
- Vérifiez que le câble réseau n'est pas connecté. L'imprimante ne peut pas se connecter à un réseau sans fil lorsqu'un câble réseau est connecté.
- Vérifiez que l'imprimante et le routeur sans fil sont sous tension et alimentés. Vérifiez également que l'interrupteur sans fil est activé.
- Vérifiez que l'imprimante se trouve dans la plage du réseau sans fil. Pour la plupart des réseaux, l'imprimante doit se trouver dans une plage de 30 m (100 pi) du point d'accès sans fil (routeur sans fil).
- Vérifiez que le pilote d'impression est bien installé sur l'ordinateur.
- Vérifiez que l'ordinateur et l'imprimante se connectent au même réseau sans fil.
- Pour Mac, vérifiez que le routeur sans fil prend en charge Bonjour.
- Redémarrez le routeur sans fil.

#### **Vérifier les paramètres de télécopie de l'imprimante**

- Pour utiliser un service de messagerie vocale de la compagnie de téléphone ou du fournisseur de services, assurez-vous que le paramètre **Sonneries avant réponse** est défini sur moins de sonneries que le répondeur téléphonique.
- Si plusieurs numéros de téléphone sont affectés à la même ligne téléphonique physique et que celle-ci est partagée par plusieurs périphériques, assurez-vous que l'imprimante est définie sur le réglage correct de sonnerie distincte. Utilisez un paramètre dans lequel l'imprimante répond aux télécopies et ne tient pas compte des autres types de sonneries.
- La configuration des paramètres de vitesse de télécopie sur **moyenne (V.17)**  ou **lente (V.29)** peut également améliorer votre capacité à envoyer un fax.

• Recherche d'instructions de configuration avancées

**Français ............ 6**

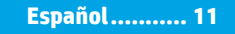

**Português ....... 16**

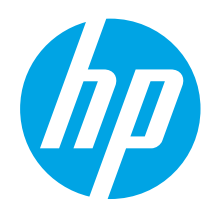

# **LaserJet Pro MFP M227 Guía de introducción**

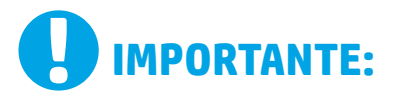

Siga los **pasos 1-3** del folleto de configuración del hardware de la impresora y, después, continúe con el **paso 4**.

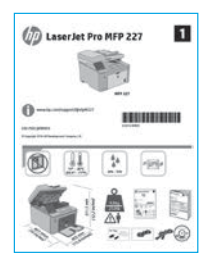

# **4. Configuración inicial en el panel de control**

[www.hp.com/support/ljmfpM227](www.hp.com/support/ljmfpM227http://) www.register.hp.com

Después de encender la impresora, espere a que se inicialice. Para navegar por el panel de control, utilice los botones de flecha y el botón **OK**. Siga las indicaciones del panel de control para configurar estos ajustes:

- Idioma
- Ubicación
- Configuración predeterminada
- En **Configuración predeterminada** seleccione una de estas opciones:
- **Autogestionado**: configuración predeterminada optimizada para la mayoría de los usuarios, que incluye pasos de instalación y configuración guiados y actualizaciones automáticas.
- **Gestionado por TI**: ajustes predeterminados optimizados para una gestionabilidad de la flota.

La configuración puede personalizarse completamente después de la configuración inicial. **NOTA**: Seleccione **Imprimir página de información** para imprimir una página que indica cómo cambiar la configuración predeterminada.

# **5. Selección del método de conexión**

## **Conexión USB directamente entre la impresora y el equipo**

Utilice un cable USB de tipo A a B.

#### **Windows**

- 1. No conecte el cable USB antes de instalar el software. El proceso de instalación del software muestra un aviso para conectar el cable en el momento adecuado. Si el cable ya está conectado, reinicie la impresora cuando el proceso de instalación muestre el aviso para conectar el cable.
- 2. Continúe con el paso **"6. Localización o descarga de los archivos de instalación del software"**.

**NOTA:** Durante la instalación del software, seleccione la opción **Conectar directamente este equipo mediante un cable USB**.

#### **OS X**

- 1. Para OS X, conecte el cable USB entre el equipo y la impresora antes de instalar el software.
- 2. Continúe con el paso **"6. Localización o descarga de los archivos de instalación del software"**.

#### **Conexión a una red por cable (Ethernet)** 芭 **(opcional)**

Utilice un cable de red estándar.

- 1. Conecte el cable de red a la impresora y a la red. Espere unos minutos a que la impresora obtenga la dirección de red.
- 2. Continúe con el paso **"6. Localización o descarga de los archivos de instalación del software"**.

**NOTA:** Para Windows, durante la instalación del software, seleccione la opción **Conectar a través de una red**.

# **Conexión de la red inalámbrica (solo modelos inalámbricos)**

#### **Paneles de control con pantalla táctil**

- 1. Para conectar la impresora a una red inalámbrica (Wi-Fi), toque el botón Configuración inalámbrica en el panel de control de la impresora.
- 2. Toque el menú **Configuración inalámbrica** y, a continuación, **Asistente de configuración inalámbrica**. Seleccione el nombre de la red en la lista SSID o introduzca el nombre de la red si no lo encuentra en la lista.
- 3. Escriba la contraseña en el teclado y, a continuación, toque el botón **Aceptar**.
- 4. Espere mientras la impresora establece una conexión de red nueva.
- 5. En el panel de control de la impresora, toque el botón Red. Si aparece una dirección IP, se habrá establecido la conexión de red. Si no, espere unos minutos más e inténtelo de nuevo. Anote la dirección IP que se usará durante la instalación del software. **Dirección IP de ejemplo**: 192.168.0.1
- 6. Para imprimir desde un equipo, continúe con el paso **"6. Localización o descarga de los archivos de instalación del software"**. Para imprimir solamente desde un teléfono o una tableta, continúe con el paso **"8. Impresión móvil e inalámbrica (opcional)"**.

### **Configuración manual de la dirección IP**

Consulte la guía del usuario de la impresora para obtener información acerca de cómo configurar la dirección IP de manera manual. Consulte la sección "Solución de problemas" de esta guía.

# **6. Localización o descarga de los archivos de instalación del software**

### **Método 1: Descarga desde HP Easy Start (Windows y OS X)**

- 1. Vaya a 123.hp.com/laserjet y haga clic en **Descargar**.
- 2. Siga las instrucciones e indicaciones en pantalla para guardar el archivo en el equipo.
- 3. Inicie el archivo de software de la carpeta en la que se guardó el archivo y continúe con "7. Instalación del software".

#### **Método 2: Descarga desde el sitio web de asistencia de la impresora (Windows y OS X)**

- 1. Vaya a www.hp.com/support/limfpM227[P](www.hp.com/support/ljmfpM227).
- 2. Seleccione **Software y controladores**.

3. Descargue el software para su modelo de impresora y sistema operativo. 4. Inicie el archivo de software de la carpeta en la que se guardó el archivo y continúe con "7. Instalación del software".

#### <sup>دن</sup>0با **Método 3: Instalación desde el CD de la impresora (solo Windows)**

- 1. Inserte el CD de la impresora en el equipo.
- 2. Continúe con "7. Instalación del software".

### **Notas sobre la instalación**

Para obtener más información acerca del software de la impresora, consulte el archivo de notas sobre la instalación del CD de la impresora.

# **7. Instalación del software**

#### **Solución de Windows**

- 1. Inserte el CD de la impresora en el equipo o inicie el archivo de instalación del software descargado de la Web.
- 2. El programa de instalación del software detecta el idioma del sistema operativo y, después, muestra el menú principal del programa de instalación en ese idioma. Cuando se realiza la instalación desde el CD, si el programa de instalación no se inicia después de 30 segundos, vaya a la unidad de CD del equipo e inicie el archivo SETUP.EXE.
- 3. En la pantalla **Selección de software** se muestran los detalles del software que se va a instalar.
	- La instalación de software recomendada incluye el controlador de impresión y el software para todas las funciones disponibles de la impresora.
	- Para personalizar el software instalado, haga clic en el enlace **Personalizar selecciones de software**. Cuando termine, haga clic en el botón **Siguiente**.
- 4. Siga las instrucciones en pantalla para instalar el software.
- 5. Cuando se le indique que seleccione un tipo de conexión, seleccione la opción correspondiente al tipo de conexión:
	- **• Conectar directamente a este equipo mediante un cable USB.**
	- **• Conectar a través de una red.**
	- **• Ayudarme a configurar una conexión inalámbrica por primera vez.**
- **NOTA:** Al realizar la conexión a través de una red, el modo más sencillo de detectar la impresora es seleccionar **Buscar mi producto automáticamente en la red**.
- **EL NOTA:** En el caso de una instalación inalámbrica, seleccione la opción **Ayudarme a configurar una conexión inalámbrica por primera vez** y, a continuación, **Sí, quiero recuperar la configuración inalámbrica en el equipo**.

#### **Solución OS X**

- 1. Abra HP Easy Start.
- 2. Siga las instrucciones que se indican para completar la configuración del dispositivo y la instalación del software.

#### **Readiris Pro 15 para HP**

Readiris Pro le da a su producto HP funciones avanzadas de reconocimiento óptico de caracteres (OCR) y escaneo. Convierta fácilmente los documentos impresos en archivos PDF que puede editar, guardar y compartir, además de poder hacer búsquedas.

Para descargar el software de la Web, vaya a: www.hp.com/support/ljmfpM22[7P](www.hp.com/support/ljmfpM227)

Seleccione **Controladores** y el sistema operativo correspondiente; después, haga clic en **Siguiente**. Haga clic en **Aplicación de terceros** y, a continuación, en el botón **Descargar**.

# **8. Impresión móvil e inalámbrica (opcional)**

### **8.1 Conexión del dispositivo a la red inalámbrica**

Para imprimir desde un teléfono o una tableta, conecte el dispositivo a la misma red inalámbrica que la impresora.

**Dispositivos iOS de Apple (AirPrint):** abra el elemento que desee imprimir y seleccione el icono Acción. Seleccione primero **Imprimir**, después la impresora y por último, de nuevo **Imprimir**.

**Dispositivos Android recientes (4.4 o más recientes):** abra el elemento que desee imprimir y seleccione el botón **Menú**. Seleccione primero **Imprimir**, después la impresora y por último, de nuevo, **Imprimir**.

Algunos dispositivos requieren que se descargue el complemento HP Print Service de Play Store de Google.

**Dispositivos Android antiguos (4.3 o anteriores):** descargue la aplicación HP ePrint de Play Store de Google.

**Windows Phone:** descargue la aplicación HP AiO Remote de Windows Store.

### **Obtener más información sobre la impresión móvil**

Para obtener más información acerca de otras opciones de impresión móvil, incluidas las soluciones adicionales de ePrint, escanee el código QR o consulte la sección "Impresión móvil" de la guía del usuario.

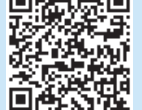

**COMMENT** 

### **8.2 Wi-Fi Direct (solo modelos inalámbricos)**

Wi-Fi Direct permite que los dispositivos con capacidad Wi-Fi, como por ejemplo, los teléfonos inteligentes, las tabletas o los equipos, realicen conexiones de red inalámbricas directamente a la impresora sin utilizar un direccionador ni un punto de acceso inalámbricos. Conéctese a la señal directa de Wi-Fi Direct de la impresora del mismo modo que conecta un dispositivo con capacidad Wi-Fi a una red inalámbrica nueva o a un punto de acceso inalámbrico.

#### **Activar Wi-Fi Direct**

Para configurar Wi-Fi Direct desde el panel de control, realice los pasos siguientes:

- 1. En la pantalla de inicio del panel de control de la impresora, toque el botón **Información de conexión**  $\frac{p}{d}$  ( $\binom{p}{l}$  y abra los menús siguientes:
	- **• Wi-Fi directo**
	- **• Configuración**
	- **• Activada/desactivada**
- 2. Toque el elemento del menú **Activada**. La impresora guarda la configuración y después se vuelve a mostrar el menú **Configuración de Wi-Fi Direct** en el panel de control.
- Para obtener más información sobre la impresión inalámbrica y la configuración inalámbrica, visite www.hp.com/go/wirelessprinting.

#### **Detección de la impresora**

- 1. En el dispositivo móvil, active la conectividad Wi-Fi y busque redes inalámbricas.
- 2. Seleccione la impresora, que en el panel de control de la impresora se muestra como "HP-Print-modelo-nombre". **Nombre de impresora de ejemplo**: HP-Print-29-AJ OJP 8620

# **9. Configuración de HP ePrint a través del correo electrónico (opcional)**

Utilice HP ePrint a través del correo electrónico para imprimir documentos enviándolos como adjunto de un mensaje de correo electrónico a la dirección de correo de la impresora desde cualquier dispositivo que tenga acceso al correo electrónico, incluso desde dispositivos que no están en la misma red.

Para utilizar HP ePrint a través del correo electrónico, la impresora debe cumplir los requisitos siguientes:

- La impresora debe estar conectada a una red por cable o inalámbrica y disponer de acceso a Internet.
- Los Servicios Web de HP deben estar activados en la impresora, la cual debe estar registrada en HP Connected.

#### **Activación de los servicios Web de HP (solo para los modelos con pantalla táctil)**

- 1. En la pantalla de inicio del panel de control de la impresora, toque el botón **Información de conexión**  $\frac{D}{CD}$  /  $\frac{D}{2}$  y abra los menús siguientes:
	- **HP ePrint**
	- **Configuración**
	- **Activar servicios web**
- 2. Toque el elemento del menú **Aceptar**. La impresora activa los Servicios Web y luego imprime una página de información. La página de información contiene un código de la impresora que se utiliza para registrar la impresora HP en HP Connected.
- 3. Vaya a www.hpconnected.com para crear una cuenta HP ePrint y completar el proceso de instalación.

# **10. Configuración de fax (solo para modelos con fax, opcional)**

# **Conexión de la impresora 10.1 10.2**

La impresora es un dispositivo analógico. HP recomienda utilizar la impresora con una línea de teléfono analógica exclusiva.

**NOTA:** En algunos países/regiones podría ser necesario utilizar el adaptador para cable telefónico incluido con la impresora. Conecte el cable telefónico suministrado con la impresora al puerto de fax **d** de la impresora y a la toma telefónica de la pared.

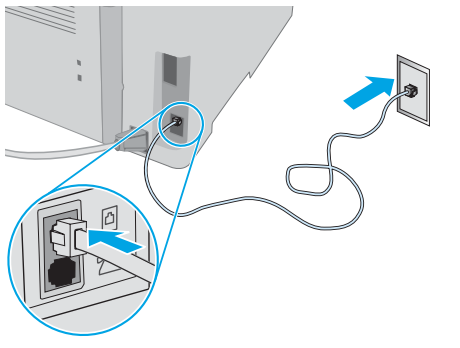

#### **¿Cómo conecto un contestador o un teléfono con extensión?**

- 1. Extraiga la clavija del puerto telefónico [1.
- 2. Desconecte el cable telefónico del contestador de la toma telefónica y, a continuación, conéctelo al puerto telefónico<sup>7</sup> de la impresora.
- 3. Conecte el cable telefónico suministrado con la impresora al puerto de fax  $\blacksquare$  de la impresora y a la toma telefónica de la pared.

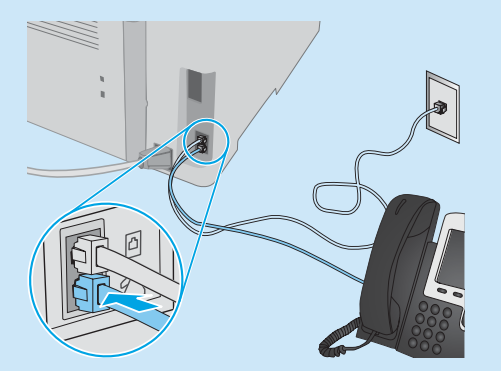

### **¿Cómo configuro las impresoras HP en entornos telefónicos digitales?**

Las impresoras HP están específicamente diseñadas para utilizarse en servicios de telefonía analógica tradicionales. En un entorno telefónico digital (como DSL/ADSL, PBX, RDSI o FoIP), es posible que sean necesarios filtros de digital a analógico o convertidores cuando se realice el ajuste de la impresora para fax.

**Nota:** En función de la compañía telefónica, es posible que la impresora no sea compatible con todas las líneas de servicio digital o proveedores, en todos los entornos digitales ni con todos los convertidores de digital a analógico. Póngase en contacto con la compañía telefónica para determinar qué opciones de configuración son las mejores.

**Nota:** Cuando ajuste la detección del patrón de tono en un sistema de teléfono PBX que tenga diferentes patrones de tono para llamadas internas y externas, asegúrese de marcar el número de fax de la impresora mediante un número externo para grabar el patrón de tono.

## **Configuración de la impresora**

Se deben configurar los ajustes de hora, fecha y encabezado de fax para utilizar la función de fax del producto.

#### **Asistente de configuración de fax de HP (Windows)**

- 1. Abra HP Printer Assistant.
	- **• Windows 8.1**: En la esquina inferior izquierda de la pantalla, haga clic en la pantalla Inicio y seleccione el nombre de la impresora.
- **• Windows 8**: Haga clic con el botón derecho del ratón en un área vacía de la pantalla Inicio, haga clic en Todas las aplicaciones en la barra de aplicaciones y, a continuación, seleccione el nombre de la impresora.
- **• Windows 7, Windows Vista y Windows XP**: En el escritorio del equipo, haga clic en Inicio, seleccione Todos los programas, haga clic en HP y, en la carpeta de la impresora, seleccione el icono con el nombre de la impresora; a continuación, abra **HP Printer Assistant**.
- 2. En HP Printer Assistant, seleccione **Fax** y, a continuación, seleccione **Asistente de configuración de fax**.
- 3. Siga las instrucciones de la pantalla para configurar los ajustes de fax.

#### **Menú Configuración básica**

- 1. En la pantalla de inicio del panel de control de la impresora, toque el botón Configurar ...
- 2. Seleccione **Configuración de fax** y, a continuación, **Configuración básica**.
- 3. Seleccione **Hora/fecha**.
- 4. Seleccione el formato de **12** o de **24 horas**.
- 5. Escriba la hora actual en el teclado y, a continuación, toque el botón **Aceptar**.
- 6. Seleccione el formato de fecha.
- 7. Escriba la fecha actual en el teclado y, a continuación, toque el botón **Aceptar**.
- 8. Seleccione **Encabezado de fax**.
- 9. Escriba la fecha el número de fax en el teclado y, a continuación, toque el botón **Aceptar**.
- **NOTA:** El número máximo de caracteres para el número de fax es de 20.
- 10. Escriba el nombre o el encabezado de la empresa en el teclado y, a continuación, toque el botón **Aceptar**.
	- Para introducir caracteres especiales que no se encuentran en el teclado estándar, toque el botón **@#\$** para abrir un teclado que contiene los caracteres especiales.
- **NOTA:** El número máximo de caracteres para el encabezado de fax es de 40.

### **Obtener más información**

Para obtener más información sobre otras maneras de enviar faxes, como programar un fax para que se envíe más tarde o enviar faxes desde un equipo, consulte la Guía del usuario en el CD de la impresora o vaya a: <www.hp.com/support/ljmfpM227>

# **11. Uso de la función de escaneado**

Utilice el software HP Scan en el equipo para iniciar un trabajo de escaneado en la impresora.

#### **Windows**

Haga clic en **Inicio** y seleccione **Programas** o **Todos los programas**, después **HP** y, por último, **HP Scan**. Vaya a la carpeta **Aplicaciones** y abra **HP Easy Scan**.

**OS X**

# **Solución de problemas**

### **Guía del usuario**

En la Guía del usuario se incluye información sobre el uso de la impresora y solución de problemas. Está disponible en el CD de la impresora y en la Web:

1. Vaya a:<www.hp.com/support/ljmfpM227> 2. Seleccione el idioma correspondiente, la impresora si así se le indica y, luego, haga clic en **Guías del usuario**.

En Windows, la guía del usuario se copia en el equipo durante la instalación del software recomendada.

#### **Windows® XP, Windows Vista® y Windows® 7**

Haga clic en **Inicio**, seleccione **Programas** o **Todos los programas**, a continuación, seleccione **HP**, así como la carpeta de la impresora HP y, por último, seleccione **Ayuda**.

#### **Windows® 8**

En la pantalla **Inicio**, haga clic con el botón derecho en un área vacía de la pantalla, haga clic en **Todas las aplicaciones** en la barra de aplicaciones, haga clic en el icono con el nombre de la impresora y, a continuación, seleccione **Ayuda**.

#### **Comprobar las actualizaciones del firmware**

- 1. Vaya a:<www.hp.com/support/ljmfpM227>
- 2. Seleccione una impresora o una categoría en la lista y, a continuación, haga clic en **Controladores**.
- 3. Seleccione el sistema operativo y haga clic en el botón **Siguiente**.
- 4. Seleccione **Firmware** y haga clic en el botón **Descargar**.

### **Ayuda del panel de control (solo modelos con pantalla táctil)**

Toque el botón Ayuda? en el panel de control de la impresora para acceder a los temas de ayuda.

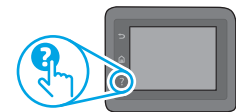

#### **Recursos de asistencia adicional**

En caso de que desee obtener ayuda integral de HP para la impresora, vaya a: <www.hp.com/support/ljmfpM227>

- Solucionar problemas
- Buscar instrucciones de configuración avanzada
- Descargar las actualizaciones de software
- Participar en foros de asistencia
- Buscar información legal y sobre la garantía
- Utilizar los recursos de impresión móvil

## **Conexión a una red por cable (Ethernet) (opcional)**

- Compruebe que la impresora esté conectada al puerto de red correcto mediante un cable de la longitud apropiada.
- Verifique que las luces que hay junto al puerto de red estén encendidas.
- Compruebe que el controlador de impresión esté instalado en el equipo.
- Compruebe la disponibilidad de recursos de red (ping) para probar la conexión de red:

#### **Windows**

Haga clic en **Inicio** > **Ejecutar**. Escriba **cmd** y pulse **Intro**. Escriba **ping**, introduzca un espacio, escriba la dirección IP de la impresora y, a continuación, pulse **Intro**. **Dirección IP de ejemplo**: 192.168.0.1. Para obtener la dirección IP de la impresora, consulte la sección "Obtener la dirección IP de la impresora".

#### **OS X**

Abra la Utilidad de red y escriba la dirección IP en el panel **Ping**. Pulse **Intro**. **Dirección IP de ejemplo**: 192.168.0.1. Para obtener la dirección IP de la impresora, consulte la sección "Obtener la dirección IP de la impresora".

- Si en la ventana se muestran tiempos de recorrido de ida y vuelta, la red está funcionando.
- Si la comprobación de la disponibilidad de recursos de red (ping) no funciona, pruebe a reiniciar la impresora y revise de nuevo todos los pasos de conexión.

### **Conexión de la red inalámbrica (modelos inalámbricos)**

- Verifique que el cable de red no esté conectado. La impresora no puede conectarse a una red inalámbrica cuando se conecta un cable de red.
- Compruebe que la impresora y el direccionador inalámbrico estén encendidos y tengan alimentación. Asegúrese también de que el interruptor inalámbrico esté encendido.
- Compruebe que la impresora se encuentre dentro del alcance de la red inalámbrica. Para la mayoría de las redes, la impresora debe encontrarse dentro de un alcance de 30 m (100 pies) del punto de acceso inalámbrico (direccionador inalámbrico).
- Compruebe que el controlador de impresión esté instalado en el equipo.
- Compruebe que el equipo y la impresora estén conectados a la misma red inalámbrica.
- En Mac, verifique que el direccionador inalámbrico sea compatible con Bonjour.
- Reinicie el direccionador inalámbrico.

# **Solución de problemas de fax (solo modelos fdw)**

#### **Verifique la conexión física**

- Verifique que el cable telefónico esté conectado al puerto de fax e de la parte posterior de la impresora y a la toma de pared.
- En un teléfono con extensión u otro dispositivo adicional, verifique que el cable telefónico esté conectado al puerto telefónico  $\cap$  de la parte posterior de la impresora y al dispositivo.
- Si las llamadas telefónicas salientes fallan debido a que no se detecta tono de llamada o porque la línea está ocupada, conéctese a una línea telefónica diferente.
- Para el servicio de fax sobre IP, reduzca la **velocidad de fax** y desactive el **modo de corrección de errores** en el menú **Configuración de fax** del panel de control de la impresora.

#### **Verificación de los ajustes de fax de la impresora**

- Para utilizar un servicio de correo por voz de la compañía telefónica o del proveedor del servicio, asegúrese de que el ajuste **Tonos para contestar** de la impresora esté ajustado en menos tonos que el contestador.
- Si se han asignado varios números de teléfono a la misma línea telefónica física y varios dispositivos la comparten, asegúrese de que la impresora esté configurada para corregir el ajuste de tono distintivo. Utilice un ajuste con que la impresora responda a los faxes e ignore otros tipos de tono.
- Si configura el ajuste de Velocidad de fax en **Medio (valor 17)** o en **Lento (valor 29)** también puede mejorar la capacidad de enviar un fax.

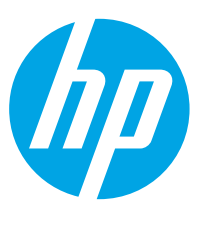

# **LaserJet Pro MFP M227 Guia de Introdução**

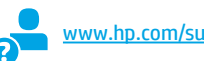

[www.hp.com/support/ljmfpM227](www.hp.com/support/ljmfpM227http://) www.register.hp.com

# **IMPORTANTE:**

Siga as **Etapas 1 a 3** no pôster de configuração de hardware da impressora e prossiga para a **Etapa 4**.

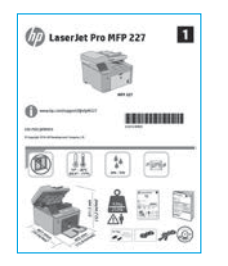

# **4. Configuração inicial no painel de controle**

Depois de ligar a impressora, aguarde sua inicialização. Para navegar no painel de controle, use os botões de seta e o botão **OK**. Siga as instruções no painel de controle para definir estas configurações:

- Idioma
- Local
- Configurações padrão

Em **Configurações padrão**, selecione uma destas opções:

• **Autogerenciada**: Configurações padrão otimizadas para a maioria dos usuários que incluem etapas de

configuração guiadas e atualizações automáticas.

• **Gerenciada por TI**: configurações padrão otimizadas para capacidade de gerenciamento de frota. As configurações podem ser completamente personalizadas após a configuração inicial.

**NOTA**: Selecione a **Página Informações de impressão** para imprimir uma página que instrua como alterar as configurações padrão.

# **5. Selecionar o método de conexão**

### **Conexão USB diretamente entre a impressora e o computador**

É necessário utilizar um cabo USB do tipo A a B.

#### **Windows**

- 1. Não conecte o cabo USB antes de instalar o software. O processo de instalação solicitará a conexão do cabo no momento apropriado. Se o cabo já estiver conectado, reinicie a impressora quando a instalação solicitar a conexão do cabo.
- 2. Prossiga para **"6. Localizar ou baixar os arquivos de instalação de software"**.

**NOTA:** Durante a instalação do software, selecione a opção para **Conectar diretamente este computador usando um cabo USB**.

#### **OS X**

- 1. Para OS X, conecte o cabo USB entre o computador e a impressora antes de instalar o software.
- 2. Prossiga para **"6. Localizar ou baixar os arquivos de instalação de software"**.

## **Conexão de rede sem fio (somente modelos sem fio)**

#### **Painéis de controle com tela sensível ao toque**

- 1. Para conectar a impressora a uma rede sem fio (Wi-Fi), no painel de controle da impressora, toque no botão Sem fio .
- 2. Toque no **Menu sem fio** e então toque no **Assistente de configuração sem fio**. Selecione o nome da rede na lista SSID ou insira o nome da rede caso ela não esteja listada.
- 3. Use o teclado para inserir a senha e, em seguida, toque no botão **OK**.
- 4. Aguarde enquanto a impressora estabelece uma conexão de rede.
- 5. No painel de controle da impressora, toque no botão Rede. Se um endereço IP estiver na lista, a conexão de rede foi estabelecida. Caso contrário, aguarde mais alguns minutos e tente novamente. Anote o endereço IP para utilizá-lo durante a instalação do software. **Exemplo de endereço IP**: 192.168.0.1
- 6. Para imprimir de um computador, prossiga para **"6. Localizar ou baixar os arquivos de instalação de software"**. Para imprimir somente de um telefone ou de um tablet, prossiga para **"8. Impressão móvel e sem fio (opcional)"**.

# öé

**Conexão de rede cabeada (Ethernet) (opcional)**

Use um cabo de rede padrão.

- 1. Conecte o cabo de rede à impressora e à rede. Aguarde alguns minutos até a impressora adquirir um endereço de rede.
- 2. Prossiga para **"6. Localizar ou baixar os arquivos de instalação de software"**.
- **NOTA:** No Windows, durante a instalação do software, selecione ₹ a opção para **Conectar-se por meio de uma rede**.

### **Configurar manualmente o endereço IP**

Consulte o guia do usuário da impressora para obter informações sobre como configurar o endereço IP manualmente. Consulte a seção "Solução de problemas" deste guia.

# **6. Localizar ou fazer download dos arquivos de instalação do software**

### **Método 1: Faça download do HP Easy Start (Windows e OS X)**

- 1. Acesse 123.hp.com/laserjet e clique em Fazer **download**.
- 2. Siga as instruções na tela e os comandos para salvar o arquivo no computador.
- 3. Inicie o arquivo de software da pasta onde ele foi salvo e prossiga para "7. Instalar o software".

#### **Método 2: Faça download do site de suporte da impressora (Windows e OS X)**

- Acesse www.hp.com/support/limfpM227[P](www.hp.com/support/ljmfpM227).
- 2. Selecione **Software e drivers**.
- 3. Faça o download do software para seu modelo de impressora e sistema operacional.
- 4. Inicie o arquivo de software da pasta em que ele foi salvo e prossiga para "7. Instalar o software".

#### ئني<br>رخ **Método 3: Instale do CD da impressora(somente Windows)**

- 1. Insira o CD da impressora no computador.
- 2. Prossiga para "7. Instalar o software".

### **Notas sobre a instalação**

Para obter mais detalhes sobre o software para a impressora, consulte o arquivo Notas sobre a instalação no CD da impressora.

# **7. Instalar o software**

#### **Solução para Windows**

- 1. Insira o CD da impressora no computador ou inicie o arquivo de instalação de software baixado da Web.
- 2. O instalador do software detecta o idioma do sistema operacional e, em seguida, exibe o menu principal do programa de instalação no mesmo idioma. Ao instalar do CD, caso o programa instalador não inicie após 30 segundos, navegue na unidade de CD no computador e inicie o arquivo chamado SETUP.EXE.
- 3. A tela **Seleção de software** informa qual software deve ser instalado.
	- A instalação do software recomendado inclui o driver da impressora e o software para todos os recursos disponíveis da impressora.
	- Para personalizar o software instalado, clique no link **Personalizar seleções de software**. Quando terminar, clique no botão **Avançar**.
- 4. Siga as instruções exibidas na tela para instalar o software.
- 5. Quando a seleção de um tipo de conexão for solicitada, selecione a opção apropriada para o tipo de conexão:
	- **• Conectar diretamente a este computador usando um cabo USB**
	- **• Conectar-se por meio de uma rede**
	- **• Ajudar-me a configurar pela primeira vez uma conexão sem fio**
- **NOTA:** Ao conectar-se por meio de uma rede, a maneira mais fácil de detectar a impressora é selecionar **Localizar automaticamente meu produto na rede**.
- **NOTA:** Para instalação sem fio, selecione a opção para **Ajudar-me a configurar uma conexão sem fio pela primeira** vez e então selecione **Sim, recupere as configurações sem fio em meu computador**.

#### **Solução para OS X**

- 1. Abra o HP Easy Start.
- 2. Siga as instruções fornecidas para concluir a configuração do dispositivo e a instalação do software.

#### **Readiris Pro 15 for HP**

O Readiris Pro fornece ao seu produto HP OCR avançado e recursos de digitalização. Converta facilmente seus documentos em papel em arquivos PDF que podem ser editados e pesquisados, prontos para serem armazenados e compartilhados.

Para fazer download do software pela Web, acesse: www.hp.com/support/ljmfpM22[7P](www.hp.com/support/ljmfpM227)

Selecione **Drivers**, selecione o sistema operacional apropriado e clique em **Próximo**. Clique em **Aplicativo - terceiros** e então clique no **Download**.

# **8. Impressão móvel e sem fio (opcional)**

### **8.1 Conectar o dispositivo à rede sem fio**

Para imprimir usando um telefone ou tablet, conecte o dispositivo à mesma rede sem fio em que a impressora está.

**Dispositivos Apple iOS (AirPrint):** Abra o item a ser impresso e selecione o ícone Arquivo. Selecione **Imprimir**, selecione a impressora e depois **Imprimir**.

**Dispositivos Android mais recentes (4.4 ou superiores):** Abra o item a ser impresso e selecione o botão **Menu**. Selecione **Imprimir**, selecione a impressora e depois **Imprimir**.

Alguns dispositivos exigem que o plug-in HP Print Service seja baixado da Google Play Store.

**Dispositivos Android mais antigos (4.3 ou anteriores):** Baixe o aplicativo HP ePrint da Google Play Store.

**Windows Phone:** Baixe o aplicativo HP AiO Remote da Windows Store.

### **Saiba mais sobre a impressão móvel**

Para saber mais sobre outras opções de impressão móvel, incluindo soluções ePrint adicionais, escaneie o código QR ou consulte a seção "Impressão móvel" do guia do usuário.

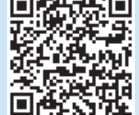

### **8.2 Wi-Fi Direct (somente modelo sem fio)**

O Wi-Fi Direct permite que dispositivos compatíveis com Wi-Fi, como smartphones, tablets ou computadores, façam uma conexão de rede sem fio diretamente com a impressora sem o uso de um ponto de acesso ou roteador sem fio. Conecte-se ao sinal Wi-Fi Direct da impressora da mesma maneira que dispositivos compatíveis com Wi-Fi se conectam a uma nova rede sem fio ou hotspot.

#### **Ativar o Wi-Fi Direct**

Para configurar o HP Direct a partir do painel de controle, siga estas etapas:

- 1. Na tela inicial do painel de controle da impressora, toque no botão
	- **Informações da conexão**  $\frac{1}{2}$  ( $\binom{r}{r}$ ) e abra estes menus:
	- **• Wi-Fi Direct**
	- **• Configurações**
	- **• Ligar/desligar**
- 2. Toque no item de menu **Ligar**. A impressora salva a configuração e retorna o painel de controle ao menu **Configurações do Wi-Fi Direct**.
- Para obter mais informações sobre impressão sem fio e configuração sem fio, acesse www.hp.com/go/wirelessprinting.

#### **Descobrir a impressora**

- 1. No dispositivo móvel, ative o Wi-Fi e pesquise as redes sem fio.
- 2. Selecione a impressora, que será mostrada como 'HP-Print-nome-domodelo', como mostrado no painel de controle da impressora. **Nome da impressora de exemplo**: HP-Print-29-AJ OJP 8620

# **9. Configurar o HP ePrint por e-mail (opcional)**

Use o HP ePrint via e-mail para imprimir documentos enviando-os como um anexo de e-mail para o endereço de e-mail da impressora de qualquer dispositivo compatível com e-mail, mesmo de dispositivos que não estejam na mesma rede.

Para usar o HP ePrint via e-mail, a impressora deverá atender a estes requisitos:

- A impressora deve estar conectada a uma rede com ou sem fio e ter acesso à Internet.
- Os Serviços da Web HP devem estar habilitados na impressora, e ela deverá estar registrada no HP Connected.

#### **Ativar o HP Web Services (somente modelos com tela sensível ao toque)**

- 1. Na tela inicial do painel de controle da impressora, toque no botão **Informações de conexão**  $\frac{1}{2}$ ( $\frac{1}{2}$ ) e abra estes menus:
	- **HP ePrint**
	- **Configurações**
	- **Ativar Web Services**
- 2. Toque no item de menu **OK**. A impressora ativa os Serviços da Web HP e imprime uma página de informações. A página de informações contém um código da impressora necessário para registrar a impressora HP no HP Connected.
- 3. Acesse www.hpconnected.com para criar uma conta do HP ePrint e conclua o processo de configuração.

# **10. Configurar o fax (somente modelos de fax - opcional)**

# **Conectar a impressora 10.1 10.2**

A impressora é um dispositivo analógico. A HP recomenda usar a impressora com uma linha telefônica analógica dedicada.

**NOTA:** Alguns países/regiões podem exigir um adaptador para o cabo telefônico que veio com a impressora.

Conecte o cabo telefônico que veio com a impressora à porta Fax <sup>va</sup>na impressora e à tomada telefônica na parede.

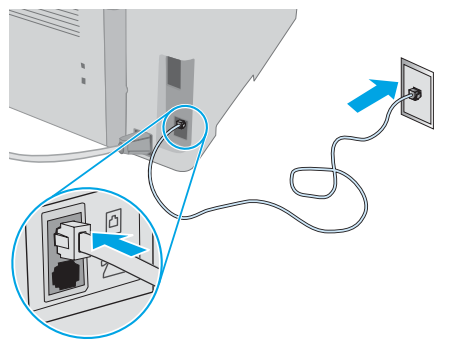

#### **Como eu conecto uma secretária eletrônica ou uma extensão?**

- 1. Remova o plugue da porta do telefone  $\frac{1}{2}$ .
- 2. Desconecte o cabo telefônico da secretária eletrônica da tomada telefônica e então a conecte à porta telefônica  $\bigcap$ na impressora.
- 3. Conecte o cabo telefônico que veio com a impressora à porta de fax <sup>n</sup>a impressora e à tomada telefônica na parede.

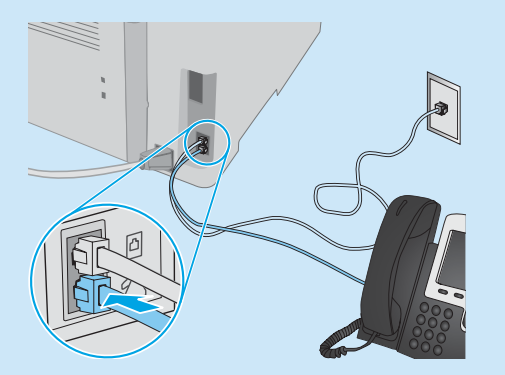

#### **Como eu configuro impressoras HP em ambientes de telefonia digital?**

As impressoras HP foram projetadas especificamente para uso com serviços telefônicos analógicos tradicionais. Para um ambiente de telefonia digital (como DSL/ADSL, PBX, ISDN ou FoIP), filtros ou conversores de digital para analógico podem ser necessários na configuração da impressora para o fax.

**Observação:** Dependendo da empresa telefônica, a impressora poderá não ser compatível com todas as linhas ou provedores de serviço digital, em todos os ambientes digitais ou com todos os conversor de digital para analógico. Contate a empresa telefônica para determinar quais serão as melhores opções de configuração. **Observação:** Ao configurar a detecção de padrão de toque em um sistema telefônico PBX com padrões de toque diferentes para chamadas internas e externas, disque o número de fax da impressora usando um número externo para a gravação do padrão de toque.

## **10.2** Configurar a impressora

Configurar a hora, a data e o cabeçalho do fax é necessário para utilizar o recurso de fax.

#### **Assistente de configuração de fax HP (Windows)**

- 1. Abra o Assistente da Impressora HP.
- **• Windows 8.1**: Clique na seta para baixo no canto inferior esquerdo da tela Inicial e selecione o nome da impressora.
- **• Windows 8**: Clique com o botão direito do mouse em uma área vazia na tela Inicial, clique em Todos os Aplicativos na barra de aplicativos e selecione o nome da impressora.
- **• Windows 7, Windows Vista e Windows XP**: Na área de trabalho do computador, clique em Iniciar, selecione Todos os Programas, clique em HP, clique na pasta da impressora, selecione o ícone com o nome da impressora e abra o **Assistente da Impressora HP**.
- 2. No Assistente da Impressora HP, selecione **Fax** e depois **Assistente de configuração de fax**.
- 3. Siga as instruções mostradas na tela para configurar o fax.

#### **Menu Configuração básica**

- 1. Na tela Inicial do painel de controle da impressora, toque no botão Configuração ...
- 2. Selecione **Configuração de fax** e selecione **Configuração básica**.
- 3. Selecione **Hora/Data**.
- 4. Selecione o relógio de **12 horas** ou de **24 horas**.
- 5. Use o teclado para inserir a hora atual e depois toque no botão **OK**.
- 6. Selecione o formato de data.
- 7. Use o teclado para inserir a data atual e depois toque no botão **OK**.
- 8. Selecione **Cabeçalho do fax**.
- 9. Use o teclado para inserir o número do fax e depois toque no botão **OK**.

**NOTA:** O número máximo de caracteres para o número de fax é 20.

10. Use o teclado para inserir o nome da sua empresa ou o cabeçalho e toque no botão **OK**.

Para inserir caracteres especiais que não estejam no teclado padrão, toque no botão **@#\$** para abrir um teclado que contenha caracteres especiais.

**NOTA:** O máximo de caracteres para um cabeçalho de fax é 40.

### $\theta$  Saiba mais!

Para obter mais informações sobre outras maneiras de enviar faxes, como o agendamento de um fax para ser enviado posteriormente ou o envio de faxes de um computador, consulte o guia do usuário no CD da impressora ou acesse: <www.hp.com/support/ljmfpM227>

# **11. Usar o recurso Digitalizar**

Use o software HP Scan em seu computador para iniciar um trabalho de digitalização na impressora.

#### **Windows**

Clique em **Iniciar**, selecione **Programas** ou **Todos os Programas**, selecione **HP** e então selecione **HP Scan**.

**OS X** Vá para a pasta **Aplicativos** e abra o **HP Easy Scan**.

# **Solução de problemas**

### **Guia do usuário**

O Guia do Usuário inclui o uso da impressora e informações sobre solução de problemas. Ele está disponível no CD da impressora e na Web:

- 1. Acesse: www.hp.com/support/limfpM227
- 2. Selecione o idioma apropriado e então selecione a impressora se solicitado e clique em **Guias do usuário**.
- Para o Windows, o Guia do Usuário é copiado para o computador durante a instalação de software recomendado.

#### **Windows® XP, Windows Vista® e Windows® 7**

Clique em **Iniciar**, selecione **Programas** ou **Todos os programas**, selecione **HP**, selecione a pasta da impressora HP e selecione **Ajuda.**

#### **Windows® 8**

Na tela **Iniciar**, clique com o botão direito do mouse em uma área vazia da tela, clique em **Todos os Aplicativos** na barra de aplicativos, clique no ícone com o nome da impressora e selecione **Ajuda**.

#### **Verificar atualizações de firmware**

- 1. Acesse: <www.hp.com/support/ljmfpM227>
- 2. Selecione uma impressora ou uma categoria na lista e então clique em **Drivers**.
- 3. Selecione o sistema operacional e clique no botão **Avançar**.
- 4. Selecione **Firmware** e clique no botão **Download**.

### **Ajuda do painel de controle (somente modelos com tela sensível ao toque)**

Toque no botão Ajuda? no painel de controle da impressora para acessar os tópicos da Ajuda.

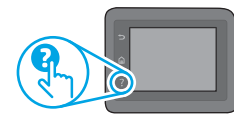

#### **Recursos de suporte adicionais**

Para obter ajuda completa da HP para a impressora, acesse: <www.hp.com/support/ljmfpM227>

- Solucionar problemas
- Localizar instruções de configuração avançada
- Download de atualizações de software
- Participar de fóruns de suporte
- Localizar informações de garantia e reguladoras
- Recursos de impressão móvel

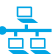

### **Conexão de rede cabeada (Ethernet) (opcional)**

- Verifique se a impressora está conectada à porta de rede correta por um cabo de comprimento correto.
- Verifique se as luzes ao lado da porta de rede estão acesas.
- Verifique se o driver de impressão está instalado no computador.
- Teste a conexão de rede executando o ping na rede: **Windows**

Clique em **Iniciar** > **Executar**. Digite **cmd** e pressione **Enter**. Digite **ping**, digite um espaço, o endereço IP da impressora e pressione **Enter**. **Exemplo de endereço IP**: 192.168.0.1. Para localizar o IP da impressora, consulte "Localizar o endereço IP da impressora". **OS X** 

Abra o Network Utility e digite o endereço IP no painel de **ping**. Pressione **Enter**. **Exemplo de endereço IP**: 192.168.0.1. Para localizar o IP da impressora, consulte "Localizar o endereço IP da impressora".

- Se a janela exibir tempos de trajeto, significa que a rede está funcionando.
- Se o ping não funcionar, tente reiniciar a impressora e verifique novamente todas as etapas de conexão.

# **Conexão da rede sem fio (modelos sem fio)**

- Verifique se o cabo de rede não está conectado. A impressora não consegue se conectar a uma rede sem fio quando um cabo de rede está conectado.
- Verifique se a impressora e o roteador sem fio estão ligados e estão recebendo energia. Verifique também se o switch sem fio está ligado.
- Verifique se a impressora está dentro do alcance da rede sem fio. Na maioria das redes, a impressora deve estar a 30 m (100 pés) do ponto de acesso sem fio (roteador sem fio).
- Verifique se o driver de impressão está instalado no computador.
- Verifique se o computador e a impressora estão conectados à mesma rede sem fio.
- Para Mac, verifique se o roteador sem fio suporta Bonjour.
- Reinicie o roteador sem fio.

## **Solução de problemas de fax (somente modelos fdw)**

#### **Verificar a conexão física**

- Verifique se o cabo telefônico está conectado à porta de fax <sup>va</sup> na parte traseira da impressora e à tomada da parede.
- Para uma extensão ou outro dispositivo adicional, verifique se o cabo telefônico está conectado à porta de telefone  $\bigcap$ na parte traseira da impressora e ao dispositivo.
- Se as chamadas telefônicas de saída falharem porque nenhum tom de discagem foi detectado ou se a linha estiver ocupada, conecte a uma linha telefônica diferente.
- Para o serviço Fax sobre IP, reduza a **Velocidade do fax** e desative o **Modo de Correção de Erro** do menu **Configurações do Fax** no painel de controle da impressora.

#### **Verificar as configurações de fax da impressora**

- Para usar um serviço de correio de voz da empresa telefônica ou do provedor de serviços, verifique se a configuração **Toques para atender** da impressora está definida como menos toques do que a secretária eletrônica.
- Se vários números telefônicos forem atribuídos à mesma linha telefônica física e se a linha for compartilhada por vários dispositivos, verifique se a impressora foi definida com a configuração de toque diferenciado correta. Use uma configuração na qual a impressora atende faxes e ignora outros tipos de toque.
- A configuração da Velocidade do fax como **Média (V.17)** ou **Lenta (V.29)** também pode aumentar sua capacidade de enviar um fax.

© Copyright 2016 HP Development Company, L.P.

Reproduction, adaptation or translation without prior written permission is prohibited, except as allowed under the copyright laws.

The information contained herein is subject to change without notice.

The only warranties for HP products and services are set forth in the express warranty statements accompanying such products and services. Nothing herein should be construed as constituting an additional warranty. HP shall not be liable for technical or editorial errors or omissions contained herein.

#### **Trademark Credits**

Windows® is a U.S. registered trademark of Microsoft Corporation.

Apple and the Apple logo are trademarks of Apple Inc., registered in the U.S. and other countries.

OS X is a trademark of Apple Inc., registered in the U.S. and other countries.

AirPrint is a trademark of Apple Inc., registered in the U.S. and other countries.

#### **FCC Regulations**

This equipment has been tested and found to comply with the limits for a Class B digital device, pursuant to Part 15 of the FCC rules. These limits are designed to provide reasonable protection against harmful interference in a residential installation. This equipment generates, uses, and can radiate radio-frequency energy. If this equipment is not installed and used in accordance with the instructions, it may cause harmful interference to radio communications. However, there is no guarantee that interference will not occur in a particular installation. If this equipment does cause harmful interference to radio or television reception, which can be determined by turning the equipment off and on, correct the interference by one or more of the following measures:

- Reorient or relocate the receiving antenna.
- Increase separation between equipment and receiver.
- Connect equipment to an outlet on a circuit different from that to which the receiver is located.
- Consult your dealer or an experienced radio/TV technician.

Any changes or modifications to the product that are not expressly approved by HP could void the user's authority to operate this equipment. Use of a shielded interface cable is required to comply with the Class B limits of Part 15 of FCC rules. For more regulatory information, see the electronic user guide. HP shall not be liable for any direct, indirect, incidental, consequential, or other damage alleged in connection with the furnishing or use of this information.

© Copyright 2016 HP Development Company, L.P.

La reproduction, l'adaptation ou la traduction sans autorisation écrite préalable est interdite, sauf dans le cadre des lois sur le droit d'auteur.

Les informations contenues dans ce document peuvent être modifiées sans préavis.

Les seules garanties pour les produits et services HP sont décrites dans les déclarations de garantie expresses accompagnant ces mêmes produits et services. Les informations contenues dans ce document ne constituent en aucun cas une garantie supplémentaire. HP ne pourra être tenu responsable des erreurs ou omissions de nature technique ou rédactionnelle qui pourraient subsister dans le présent document.

#### **Crédits concernant les marques**

Windows® est une marque déposée de Microsoft Corporation aux Etats-Unis.

Apple et le logo Apple sont des marques commerciales d'Apple, Inc. aux Etats-Unis et dans d'autres pays/régions.

OS X est une marque commerciale d'Apple Inc. aux États-Unis et dans d'autres pays/régions.

AirPrint est une marque commerciale d'Apple Inc. aux États-Unis et dans d'autres pays/régions.

#### **Réglementations de la FCC**

Les tests effectués sur cet équipement ont déterminé qu'il est conforme aux prescriptions des unités numériques de classe B, telles que spécifiées à l'article 15 des normes de la FCC (Commission fédérale des communications). Ces limites sont destinées à assurer une protection suffisante contre les interférences produites dans une installation résidentielle. Cet équipement génère, utilise et peut émettre de l'énergie sous forme de fréquences radio. Si ce matériel n'est pas installé et utilisé conformément aux instructions, il peut causer des interférences nuisibles aux communications radio. Aucune garantie n'est néanmoins fournie quant à l'apparition d'interférences dans une installation particulière. Si cet appareil provoque des interférences nuisibles (qui peuvent être déterminées en éteignant et rallumant l'appareil) à des communications radio ou télévision, corrigez ce problème en appliquant une ou plusieurs des mesures suivantes :

- Réorientez ou déplacez l'antenne de réception.
- Augmentez la distance séparant l'équipement du récepteur.
- Connectez l'équipement à une prise située sur un circuit différent de celui sur lequel se trouve le récepteur.
- Consultez votre revendeur ou un technicien radio/télévision expérimenté.

Toute modification apportée au produit sans le consentement de HP peut se traduire par la révocation du droit d'exploitation de l'équipement dont jouit l'utilisateur. Un câble d'interface blindé est requis afin de satisfaire aux stipulations de l'article 15 des réglementations de la FCC sur les appareils de classe B. Pour de plus amples informations sur les réglementations, reportez-vous au Guide de l'utilisateur au format électronique. HP ne sera en aucun cas tenu responsable des dommages directs, indirects, accessoires, consécutifs ou autres pouvant résulter de la mise à disposition de ces informations ou de leur utilisation.

www.hp.com

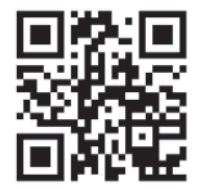

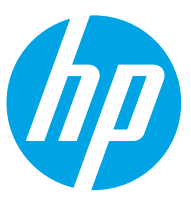